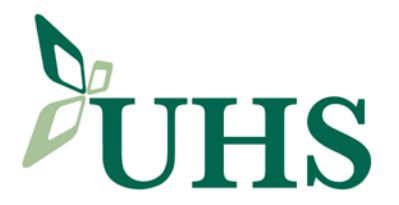

- **1.** A Signed Citrix Remote Access Agreement should be completed and on file.
- **2.** These instructions will be e-mailed to you. If you have not completed step 1, do not proceed.
- **3.** Open Internet Explorer and enter **[https://uhscitrix.uhs.org](https://uhscitrix.uhs.org/)**

## **Note:**

- **a. there is an "s" after the http**
- **b. The Pop-Up Blocker must be turned off before proceeding.**

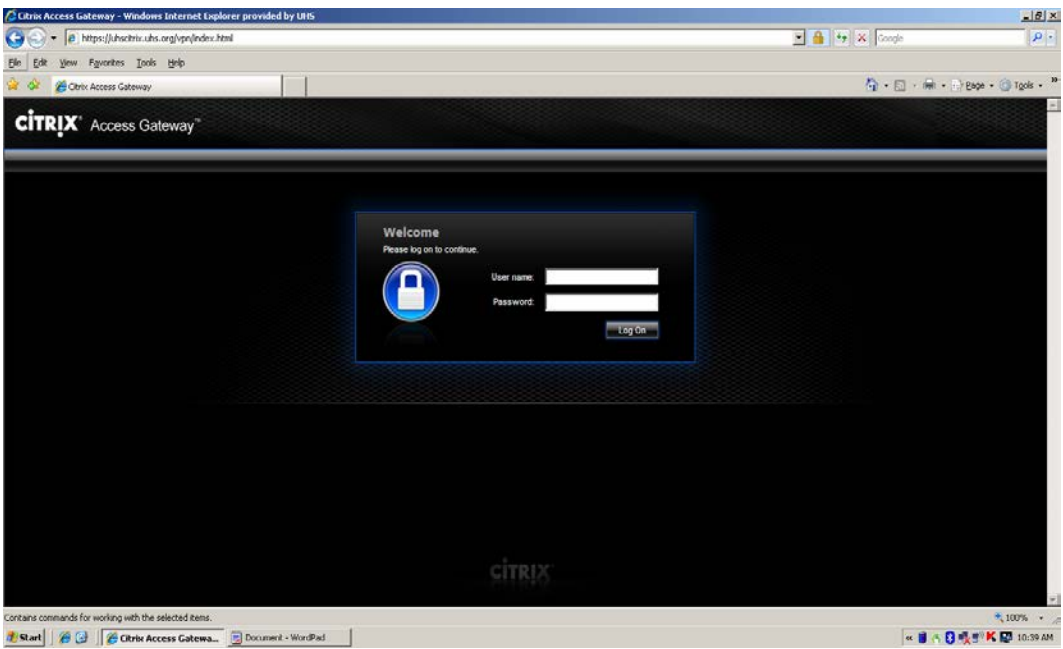

**4.** Enter your Network Username and password and click **Log On**.

**Note: If the following screen comes up, your Network Account is currently not setup for Remote Access. Please contact the Help Desk at 607.763.6399 for a support ticket to be created.**

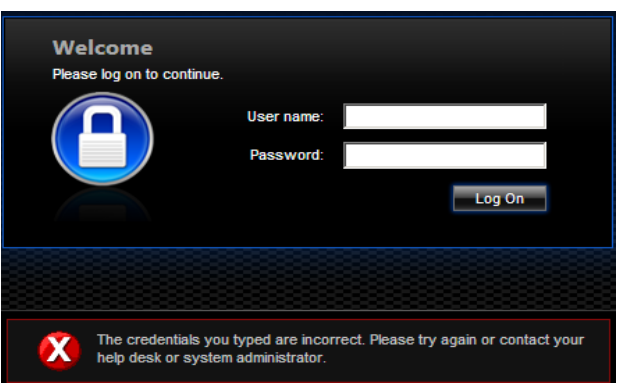

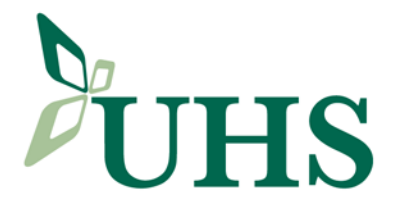

Citrix Remote Installation for Windows Users<br>
CHIS

- **5.** Citrix will determine if your PC has Citrix installed on it.
	- If this is a new installation, continue with Step 6.
	- If Citrix is installed, proceed to Step 11.
	- If there is an error **Setup cannot continue because this version of Receiver is incompatible with a previously-installed version**, continue with Step 15.
- **6.** Click **Run** to download CitrixReceiver to your PC.

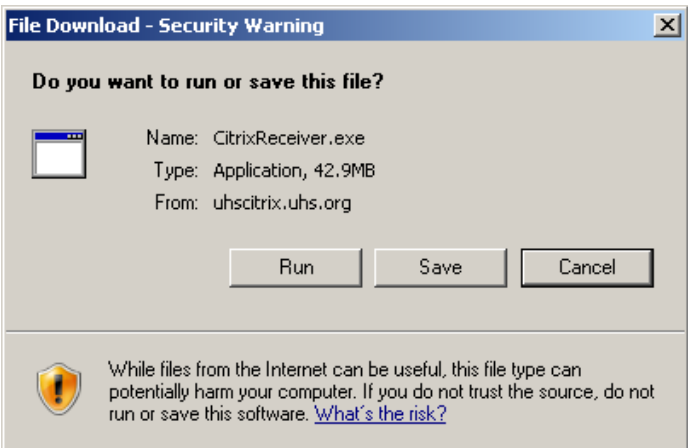

**7.** Click **Install** to start the installation.

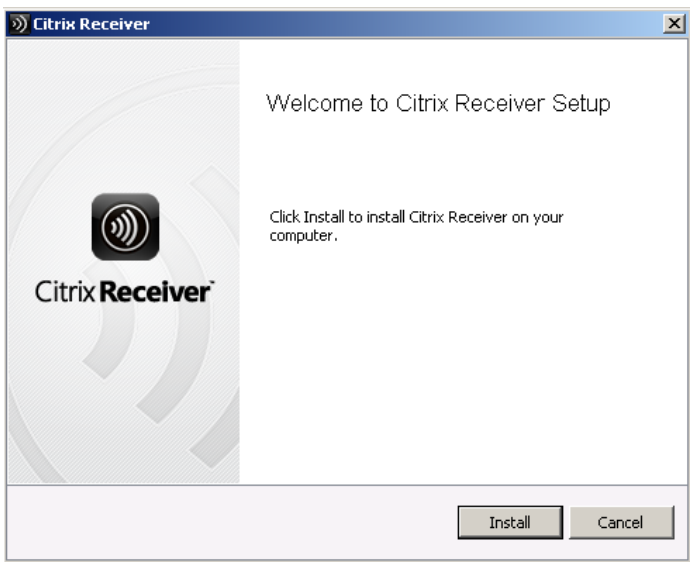

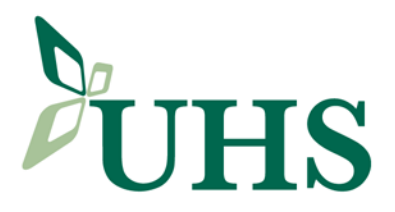

**8.** The installation will run.

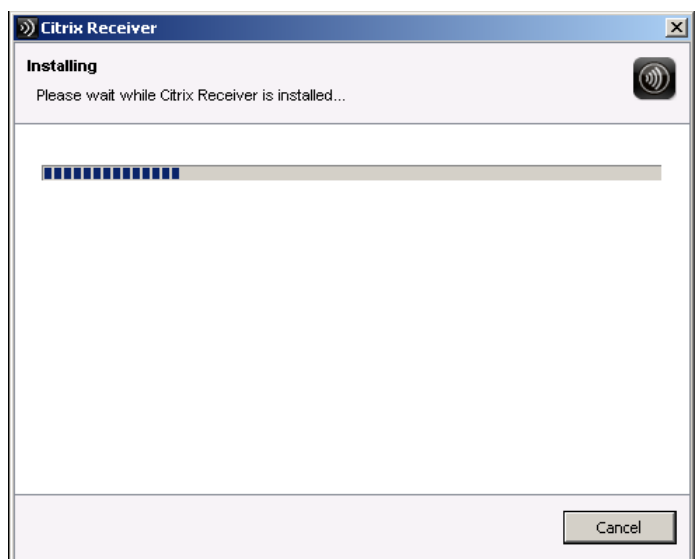

**9.** Click **Cancel**.

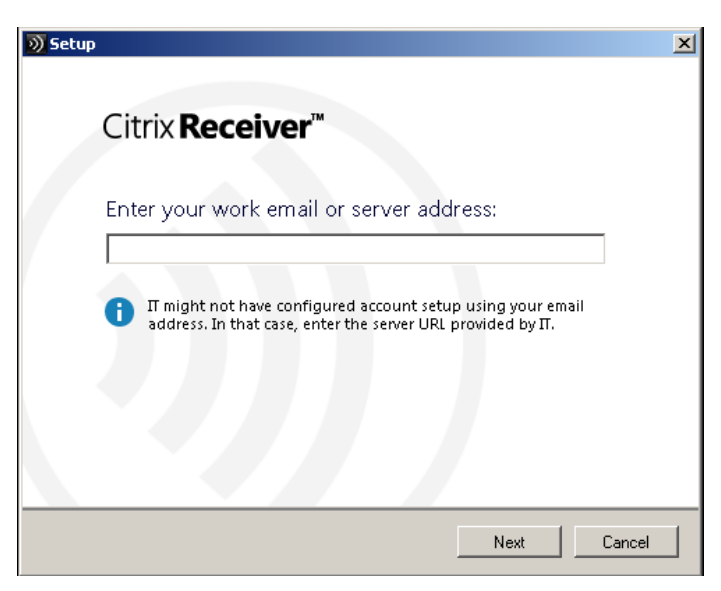

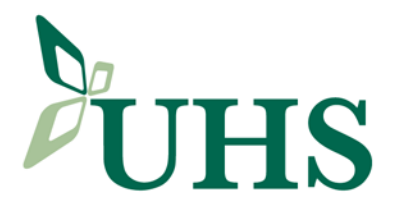

**10.** Click **Yes** to confirm cancellation.

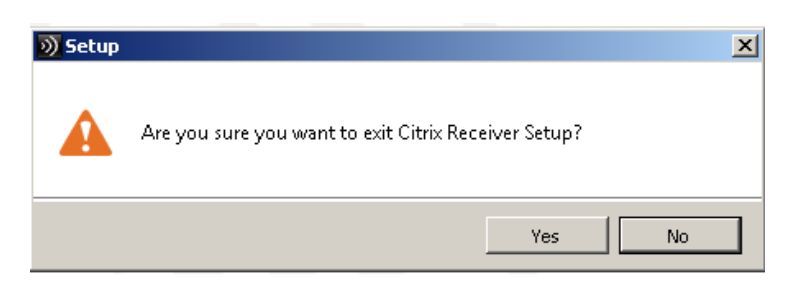

**11.** The Applications will come up in the following format…

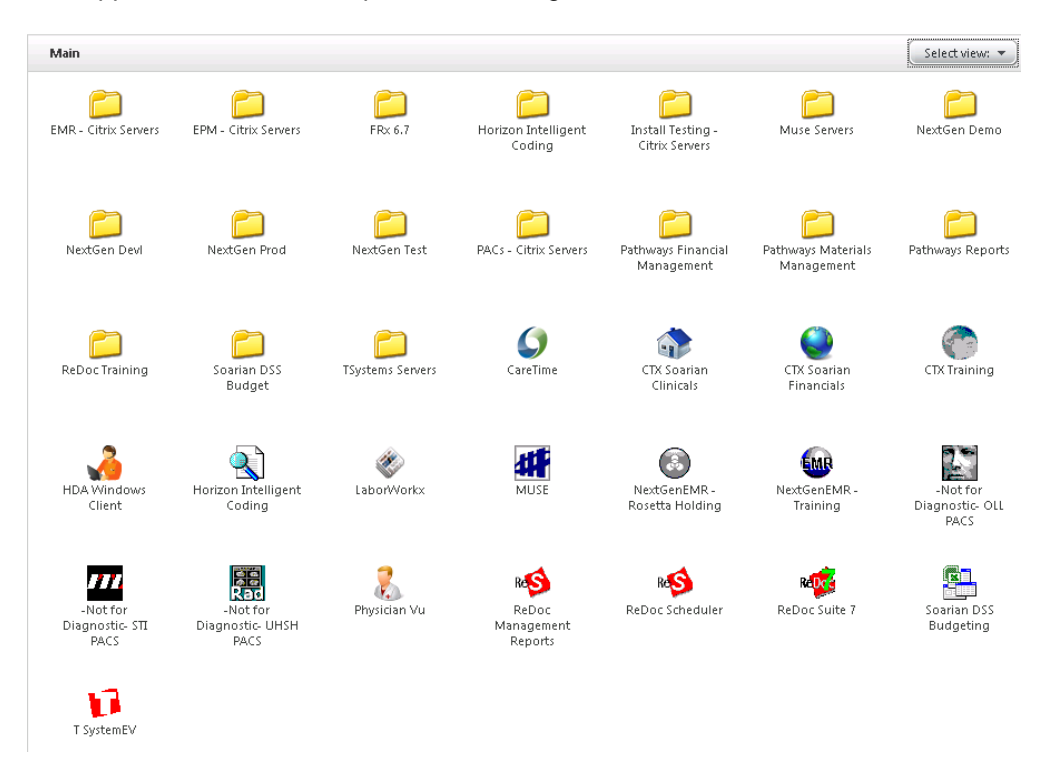

**12.** Click **Select View** and select **Groups**.

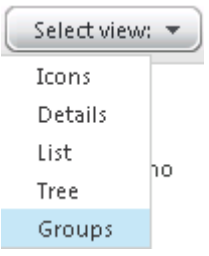

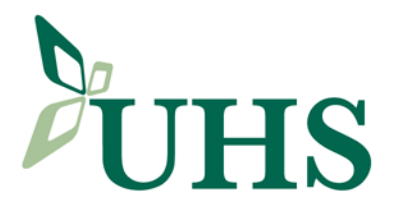

**13.** This moves the Applications to the top.

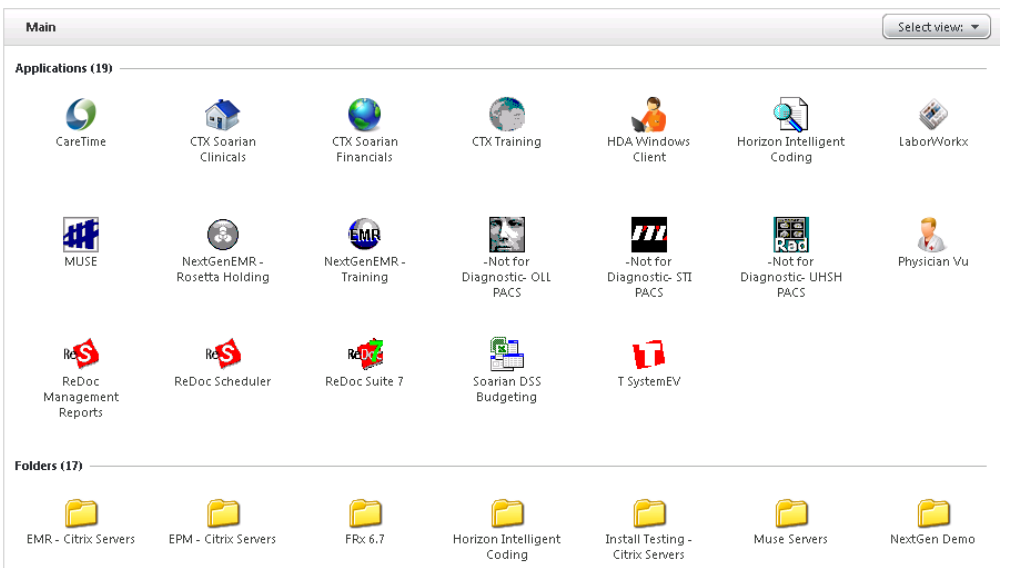

- **14.** Installation is now complete.
- **15.** If the following error comes up, then the previously-installed version needs to by uninstalled.

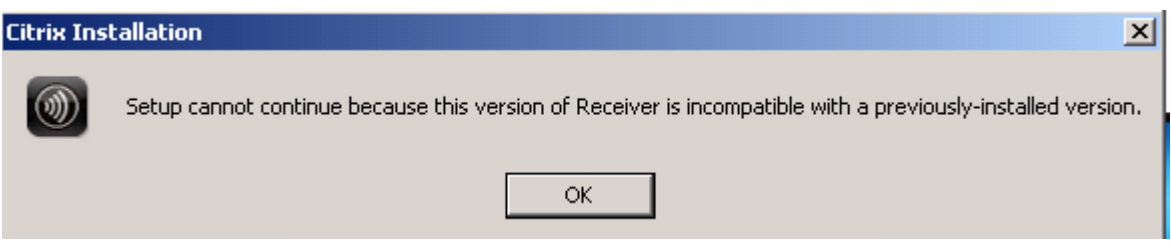

**16.** Select **Start** | **Control Panel**.

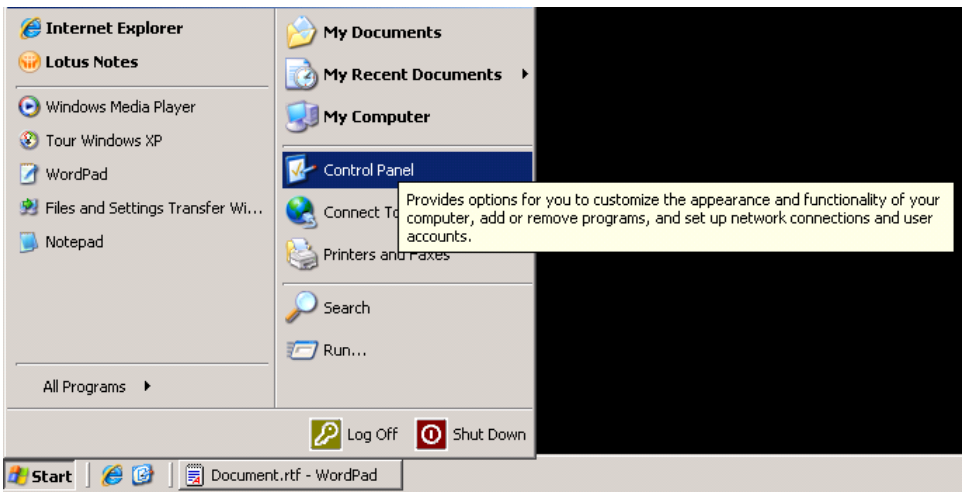

UHS Binghamton General Hospital • UHS Chenango Memorial Hospital • UHS Delaware Valley Hospital • UHS Wilson Medical Center UHS Senior Living at Ideal • UHS Home Care • UHS Medical Group • UHS Primary Care • UHS Foundation www.uhs.net

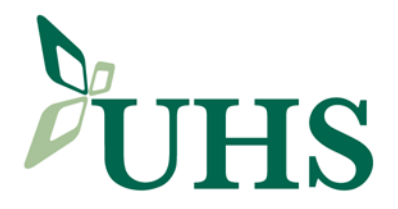

**17.** Select **Add or Remove Programs**.

Add or Remove Programs

**18.** Select **Remove** for the Citrix Online plug-in.

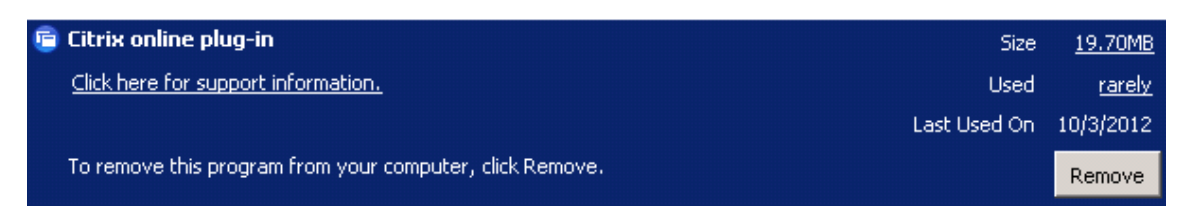

- **19.** Previously-installed version has been removed. Go to step 3 to start the over.
- **20. Physician IT Services offers support between the hours of 8:00am and 5:00pm Monday – Friday. All issues need to be reported to Physician IT Services where a support ticket will be created and a plan of action determined. This might involve bringing in the portable devices.**
- **21. No Physician IT Services support will be available outside the hours noted above, unless previously arranged.**